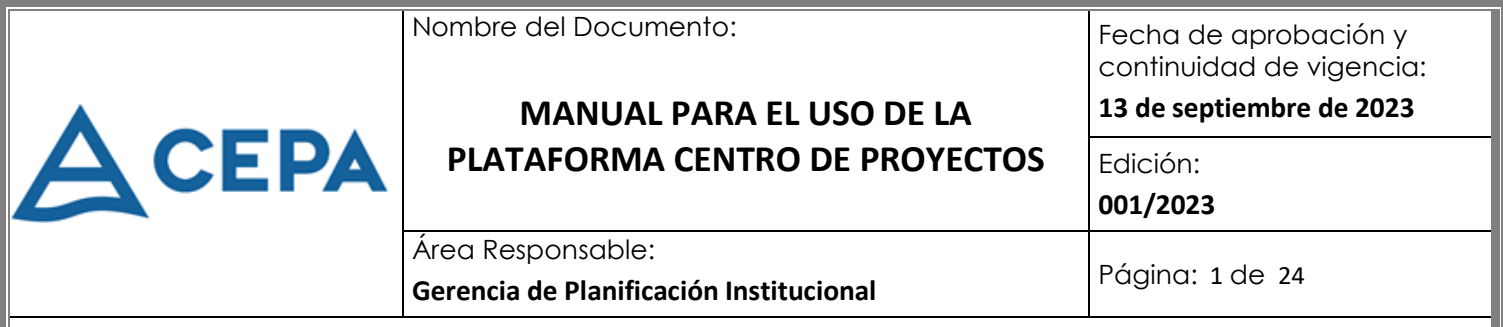

# **MANUAL PARA EL USO DE LA PLATAFORMA CENTRO DE PROYECTOS**

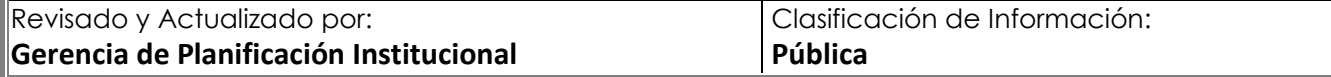

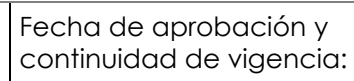

### **MANUAL PARA EL USO DE LA PLATAFORMA CENTRO DE PROYECTOS**

**13 de septiembre de 2023**

Edición:

**001/2023**

Área Responsable: **Gerencia de Planificación Institucional** Página: <sup>2</sup> de <sup>24</sup>

# **HOJA DE APROBACIÓN**

Con el propósito de mantener la vigencia y aplicabilidad del Manual para el Uso de la Plataforma Centro de Proyectos de la Comisión Ejecutiva Portuaria Autónoma (CEPA), Junta Directiva aprobó con la creación de la nueva CEPA basada en su Ley Orgánica vigente a partir del 02 de septiembre de 2023, la continuidad del presente Manual, el cual tiene su fundamento en normativa vigente, que especifican lo siguiente:

**LEY DE PROCEDIMIENTOS ADMINISTRATIVOS SECCIÓN TERCERA. Invalidez de los Actos CAPÍTULO II. Competencia Límites a la Delegación**

Art- 44.- "La competencia no podrá delegarse en los siguientes casos: numeral 2. La conferida para ejercer la potestad normativa;…"

### **LEY ORGANICA DE CEPA**

ACEPA

#### **CAPÍTULO V. Administración**

### **Atribuciones del Gerente General**

Art-13.- "Habrá un Gerente General nombrado o contrado por la Junta Directiva o el presidente según la delegación otorgada, quien tendrá a su cargo la dirección de las operaciones administrativas de la Comisión y deberá dedicar toda su actividad al desempeño de sus funciones…"

# **NORMAS TÉCNICAS DE CONTROL INTERNO ESPECÍFICAS DE LA CEPA**

### **CAPÍTULO I. Normas Relativas al Ambiente de Control**

### **Planes Operativos**

Art. 40.- La Gerencia de Planificación y Concesiones, será la responsable del seguimiento y evaluación del cumplimiento de los objetivos estratégicos y de los objetivos y metas operativas contenidos en el Plan Anual Institucional y de elaborar y mantener actualizado el Programa de Inversión Pública Quinquenal Institucional; así como el seguimiento de la programación mensual física y/o financiera establecida.

Art. 41.- La Presidencia y/o Gerencia General, aprobará el Manual que contendrá los lineamientos para el control y evaluación de la gestión estratégica y operativa, que definirá y desarrollará los indicadores de efectividad, economía y eficiencia y demás criterios de mediciones necesarias, que orienten y faciliten el autocontrol y evaluaciones posteriores. La evaluación de la Gestión Institucional se hará al menos una vez al año.

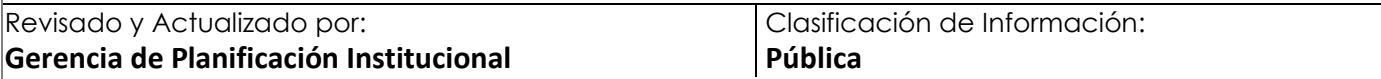

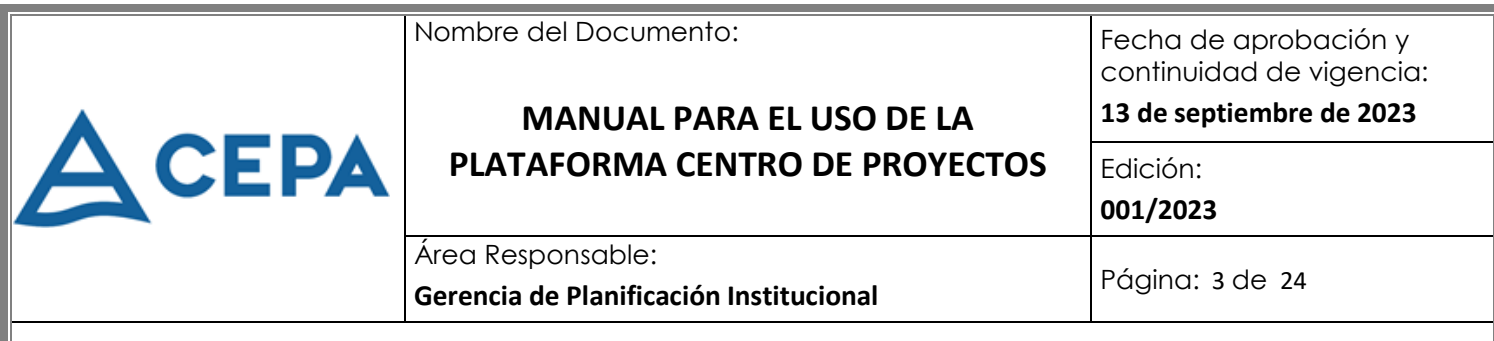

Dicho Manual será actualizado al menos una vez cada dos años por la Gerencia de Planificación y Concesiones, con la participación de las empresas y unidades organizativas que conformen la Comisión.

Art. 42.- Las evaluaciones serán realizadas por la Gerencia de Planificación y Concesiones, en los primeros tres meses siguientes al año de la gestión evaluada, para lo cual las empresas y unidades organizativas proporcionarán oportunamente la información necesaria. Los resultados de las evaluaciones se informarán oportunamente a la Presidencia y a las empresas y unidades organizativas evaluadas, para conocer la gestión de su área de competencia y la institucional para los efectos consiguientes.

El Gerente General de CEPA oficializa y da validez con su firma, a la continuidad y vigencia del presente Manual para el Uso de la Plataforma Centro de Proyectos, aprobada en la sesión de Junta Directiva del 13 de septiembre de 2023, mediante el Punto Trigésimo, del Acta 002. El presente documento consta de 24 páginas.

**JAPORT**  $\overline{\phantom{a}}$ Lic. Juan Carlos Canales **GERENCIA** Gerente GeneralGENERAL CINA CEN

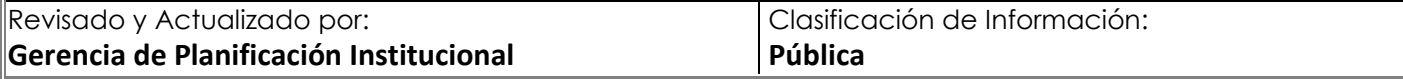

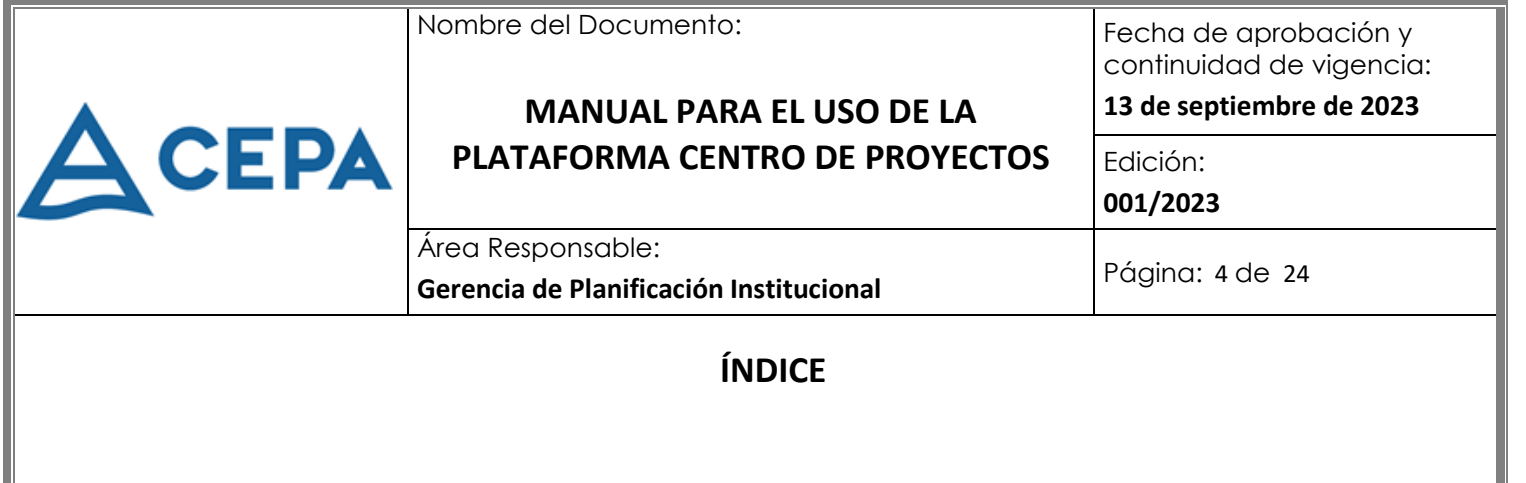

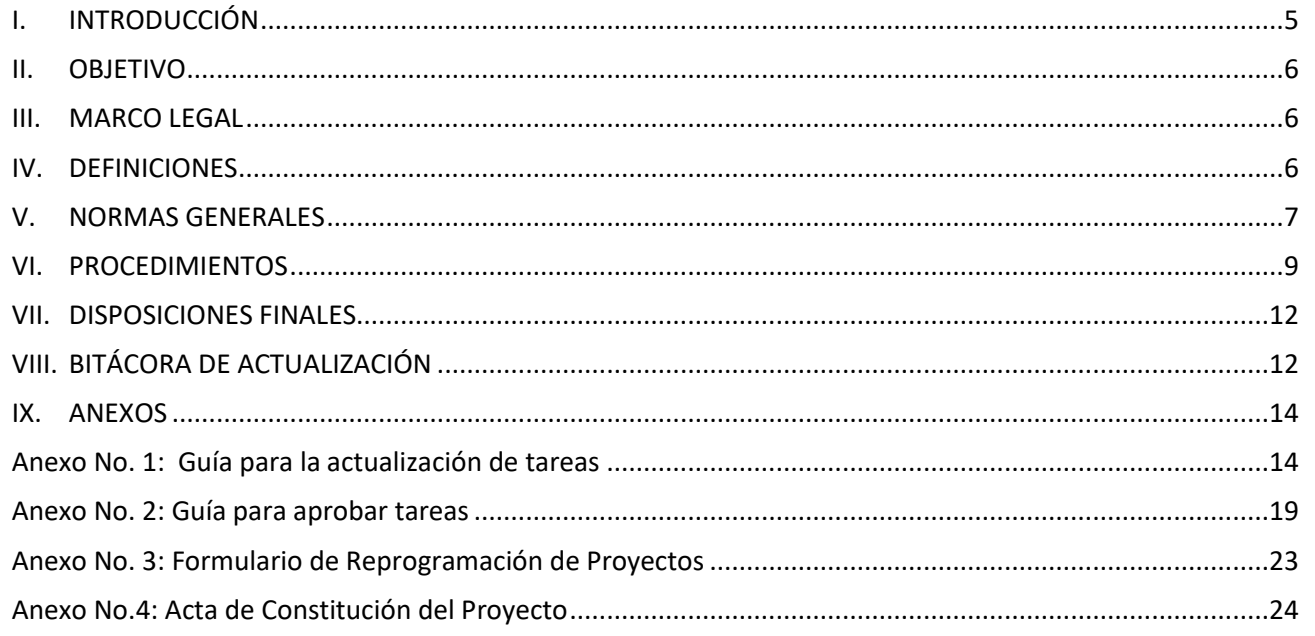

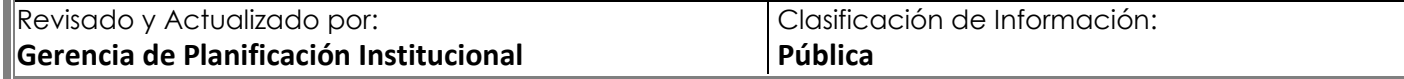

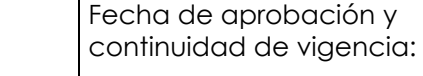

## **MANUAL PARA EL USO DE LA PLATAFORMA CENTRO DE PROYECTOS**

**13 de septiembre de 2023**

Edición: **001/2023**

Área Responsable: **Gerencia de Planificación Institucional** Página: <sup>5</sup> de <sup>24</sup>

### <span id="page-4-0"></span>**I. INTRODUCCIÓN**

CEPA

En el año 2013 la Comisión Ejecutiva Portuaria Autónoma, con el afán de mejorar la Gestión de la Institución optó por adquirir una Plataforma Tecnológica para facilitar el seguimiento de los proyectos y/o procesos administrativos significativos, y obtener información oportuna en la toma de decisiones. Desde ese año se ha venido trabajando en configurar la plataforma para facilitar su uso y que la navegabilidad en la misma sea amigable; además de haberse realizado talleres anualmente en las diferentes empresas de CEPA para encaminar al personal a una cultura de planeación y seguimiento.

Project Web Access (PWA) que identificaremos como "Centro de Proyectos" o "Project Server", es la plataforma que contribuye al seguimiento de los proyectos, permitiendo mantener informado desde el avance de las diferentes tareas del proyecto, así como el respaldar con los respectivos documentos la ejecución de las mismas, para lo cual la plataforma genera un sitio para el repositorio de la documentación.

La plataforma genera 3 roles:

- **1. Ejecutor de Tareas:** es el empleado responsable directamente de realizar en tiempo la tarea asignada y respaldar con el respectivo documento (ayuda memoria, documento técnico, fotografía, plano, etc.)
- **2. Aprobador de Tareas:** o Administrador de Estado, es el rol que se le asigna generalmente a los Gerentes o Jefes del área responsable, garantizando la veracidad de la información y confirmando con su aprobación que se ha realizado satisfactoriamente.
- **3. Visores:** es asignado para la Administración Superior y Gerentes de Empresas, para que tengan acceso a visualizar la ejecución de los proyectos de la Institución o de la empresa bajo su responsabilidad y tomar las acciones correctivas necesarias para evitar demora en los proyectos.

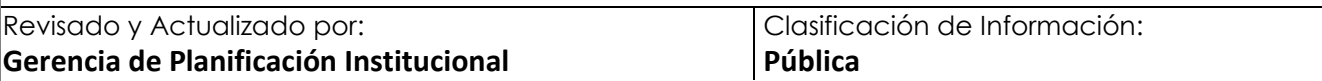

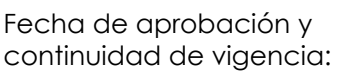

### **MANUAL PARA EL USO DE LA PLATAFORMA CENTRO DE PROYECTOS**

**13 de septiembre de 2023**

Edición: **001/2023**

Área Responsable: **Gerencia de Planificación Institucional** Página: <sup>6</sup> de <sup>24</sup>

### <span id="page-5-0"></span>**II. OBJETIVO**

ACEPA

Contar con un instrumento que oriente al personal de CEPA en el uso de la plataforma de Centro de Proyectos y la manera de informar sobre la gestión realizada con la herramienta disponible, permitiendo visualizar el nivel de avance en el que se encuentra un proyecto en ejecución, verificar tareas terminadas y aquellas que requieren mayor atención para el cumplimiento de las metas establecidas.

### <span id="page-5-1"></span>**III. MARCO LEGAL**

- Ley de Procedimientos Administrativos, Art. 44, punto 2
- Ley Orgánica de CEPA, Arts. 12 y 13
- Ley de Acceso a la Información Pública, Art. 10, Numeral 8
- Normas Técnicas de Control Interna Específicas de CEPA, Arts. 40, 41 y 42

### <span id="page-5-2"></span>**IV. DEFINICIONES**

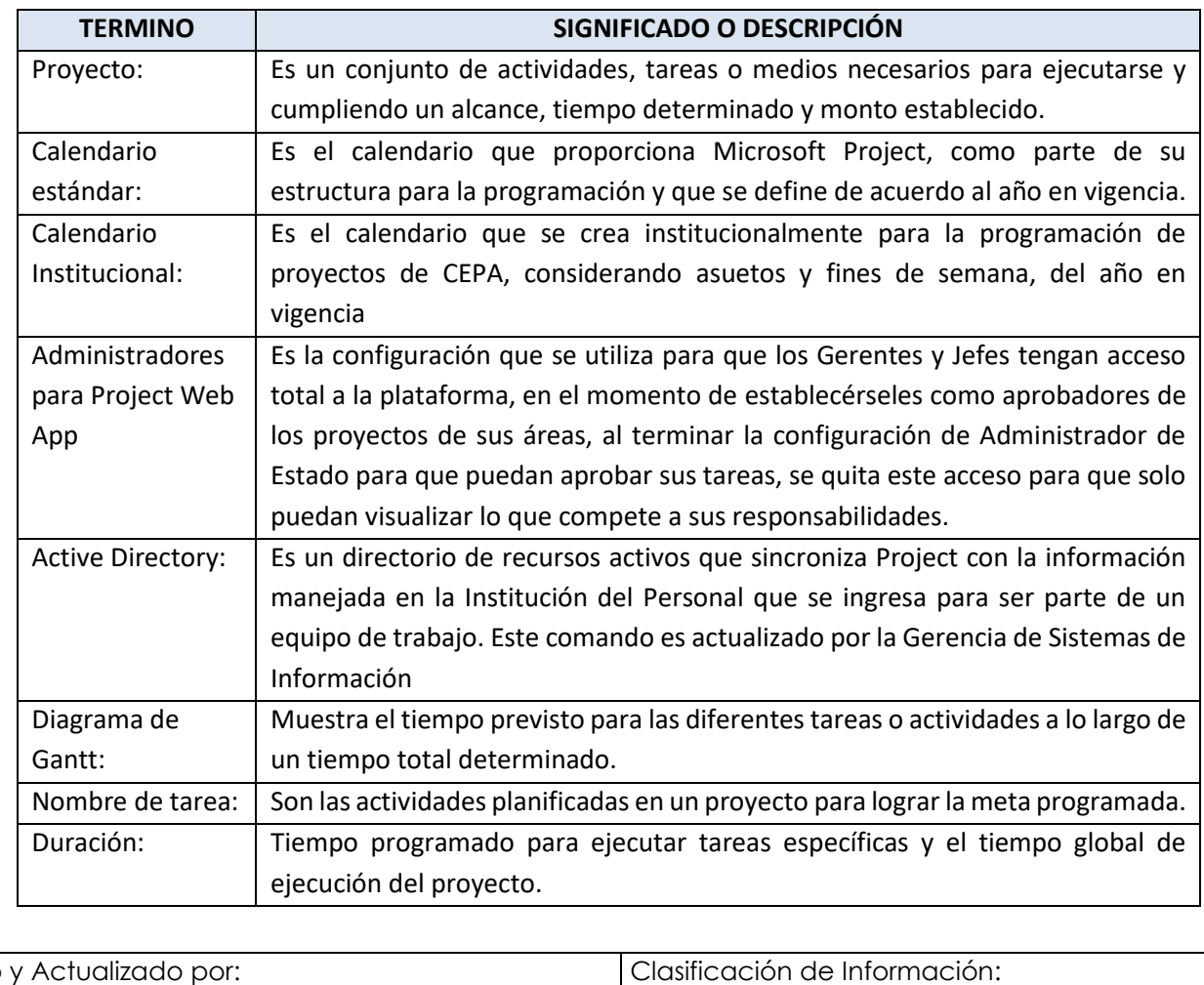

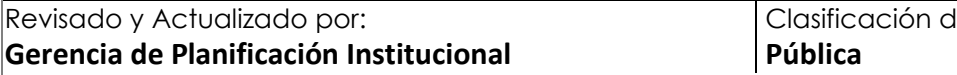

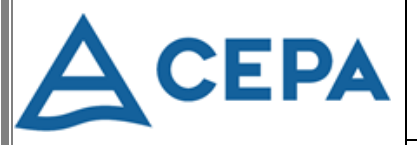

## **MANUAL PARA EL USO DE LA PLATAFORMA CENTRO DE PROYECTOS**

Fecha de aprobación y continuidad de vigencia:

**13 de septiembre de 2023**

Edición:

**001/2023**

Área Responsable:

**Gerencia de Planificación Institucional** Página: <sup>7</sup> de <sup>24</sup>

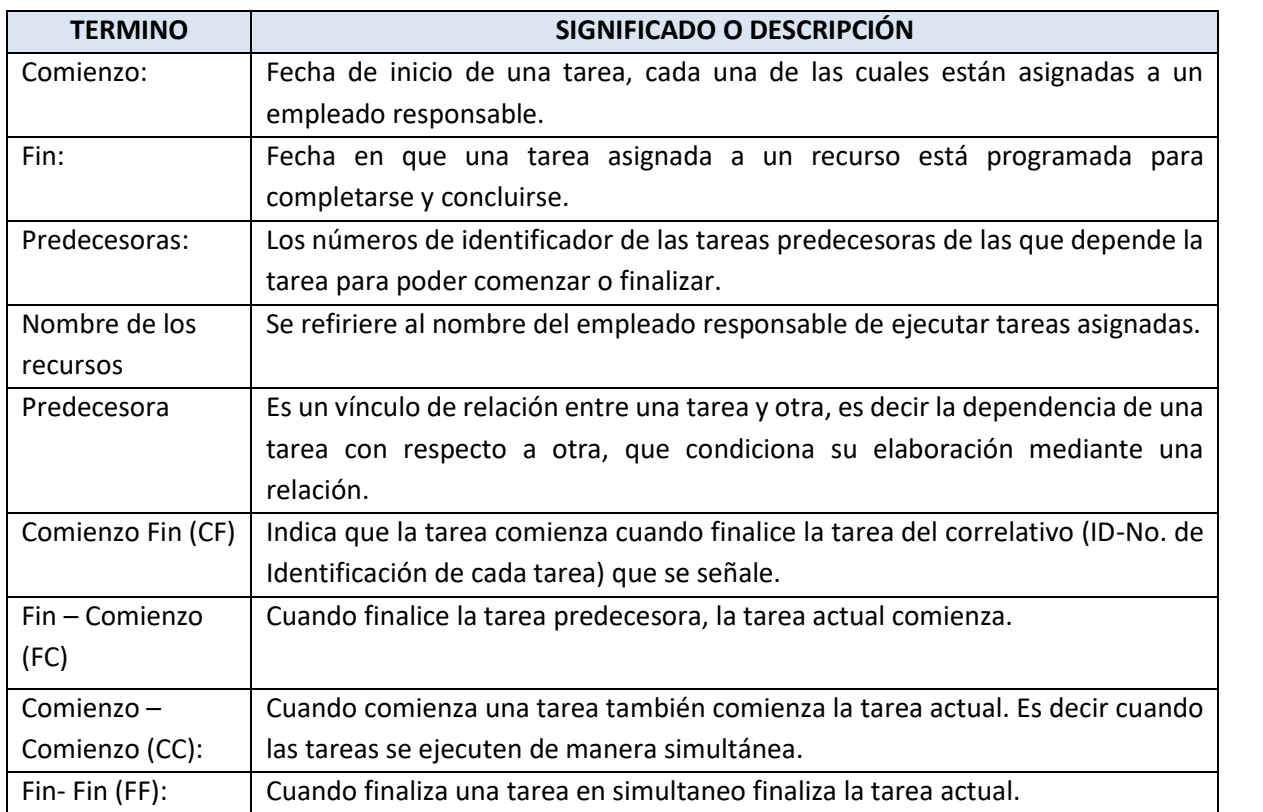

### <span id="page-6-0"></span>**V. NORMAS GENERALES**

- 1. La Gerencia de Sistemas de Información será la responsable de ingresar o sincronizar en el Active Directory al personal de CEPA que se tenga en la Base de Datos con registro de correo institucional.
- 2. La Gerencia de Planificación Institucional es el área responsable del monitoreo y seguimiento de la ejecución de los proyectos establecidos anualmente en el Plan Operativo.
- 3. CEPA para el seguimiento de su Plan Operativo Anual utilizará la plataforma tecnológica de Project Web App (PWA) que funciona con la intranet Institucional, y permite visualizar, verificar o consultar los documentos que se suban en la misma, como respaldo de tareas ejecutadas.
- 4. Se manejarán 3 roles en el uso de la plataforma: 1. Aprobador de Tareas (que es generalmente el mismo Administrador de Estado); 2. Ejecutor de Tarea; y, 3. Visores.
- 5. Los accesos a la plataforma se han clasificado de acuerdo al rol que desempeñan los usuarios, otorgando los niveles de permisos respectivos: aprobadores, ejecutores, visualización y actualización de sus proyectos, y los visores con acceso de lectura solamente.
- 6. El Administrador de proyectos es el responsable de la planeación, dirección y control de los proyectos.

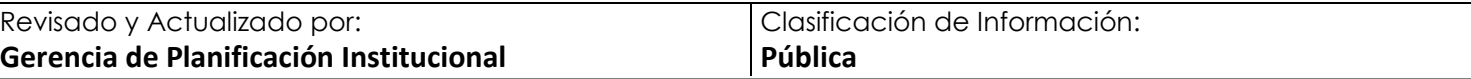

**A CEPA** 

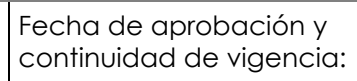

#### **MANUAL PARA EL USO DE LA PLATAFORMA CENTRO DE PROYECTOS 13 de septiembre de 2023**

Edición: **001/2023**

Área Responsable: **Gerencia de Planificación Institucional** Página: <sup>8</sup> de <sup>24</sup>

- 7. Los Aprobadores de tareas son los responsables de verificar y aprobar los avances de las tareas de los proyectos en la plataforma, tanto respecto a su porcentaje de avance como a los documentos de respaldo, garantizando la veracidad y/o conformidad del contenido del los mismos.
- 8. Los aprobadores de tareas o funcionarios de enlace designados por los Gerentes o Jefes estarán facultados para solicitar la información necesaria a los responsables de cada área.
- 9. Los ejecutores de tareas son los responsables de actualizar la información correspondiente a las actividades asignadas dentro de un proyecto, documentando como respaldo la ejecución de la misma.
- 10. Cada usuario de la plataforma es el responsable de configurar el envío de alertas y avisos vía correo electrónico.
- 11. Considerar un solo recurso por tarea asignada, para evitar duplicidades. En el caso de tareas trabajadas en conjunto con más de un empleado, deben considerar máximo 2 o 3 recursos, para no diluir una responsabilidad en tantas personas, evitando atrasos en las actualizaciones al no actualizar todos los recursos la misma tarea.
- 12. Todas las tareas de los proyectos deberán de tener activada la opción de "Autoprogramar (Ctrl+Mayús+A)" al ser enviadas a la Gerencia de Planificación Institucional, el cual calcula automáticamente los valores de inicio, finalización y duración para estas tarea de acuerdo con las dependencias, restricciones, calendario y otros factores.
- 13. El proyecto deberá estar estructurado con un **mínimo de 10 tareas.**
- 14. La Administración Superior podrá consultar los avances obtenidos en la plataforma virtual en tiempo real, para la correspondiente toma de decisiones.
- 15. Se deberá de determinar en la "Hoja de Recursos" los nombres de los empleados de CEPA, que serán parte del equipo del proyecto, en este apartado deben evitar colocar el cargo de la persona o el nombre del área de gestión.
- 16. La programación de proyectos (cronograma) deberá estar compuesta por grupo de tareas que agrupan otras subtareas o simplemente por las respectivas tareas que se necesiten realizar para ejecutar el proyecto.
- 17. Cada semestre se hará una revisión y/o actualización del POA vigente para realizar los ajustes pertinentes.

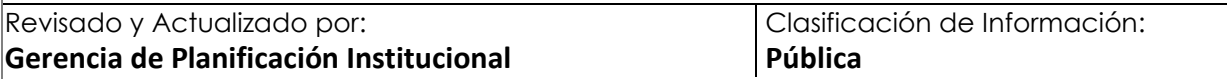

Fecha de aprobación y continuidad de vigencia:

## **MANUAL PARA EL USO DE LA PLATAFORMA CENTRO DE PROYECTOS**

**13 de septiembre de 2023**

Edición: **001/2023**

Área Responsable: **Gerencia de Planificación Institucional** Página: <sup>9</sup> de <sup>24</sup>

### <span id="page-8-0"></span>**VI. PROCEDIMIENTOS**

**CEPA** 

**Procedimiento No.1:** Publicación de proyectos en la plataforma tecnológica "Project Server"

**1. Objetivo:** Revisar y publicar los projects recibidos por parte del solicitante en la Plataforma Centro de Proyectos, a fin de brindar el seguimiento continuo a las tareas programadas, en la herramienta diseñada para tal efecto.

### **2. Marco Legal:**

- Normas Técnicas de Control Interno Específicas para CEPA, Arts. 40 42
- Ley de Acceso a la Información Pública (LAIP), Art. 10, numeral 8.
- **3. Participantes del Procedimiento:** Gerentes de Empresas, Jefe de Departamento, Técnico II (Encargado de la Plataforma), Administrador del Proyecto, Ejecutores de Tarea, Aprobadores, Gerente de Sistema de Información y Analista de Sistemas.
- **4. Formatos utilizados:** Microsoft Project Standard/Profesional, Acta de Constitución de Proyectos, Intranet (Project Server)
- **5. Frecuencia de uso:** Anual o según requerimiento

### **6. Descripción del Procedimiento:**

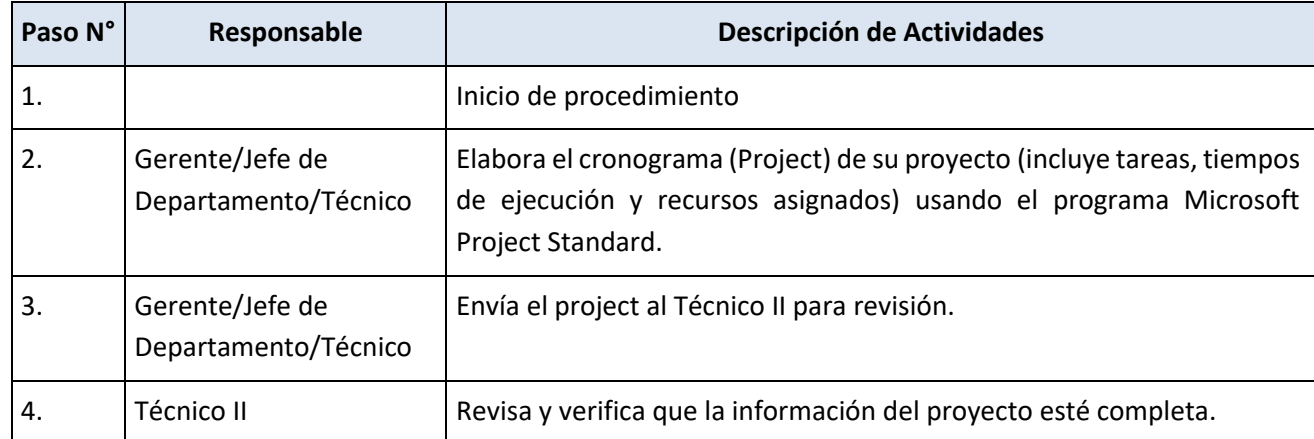

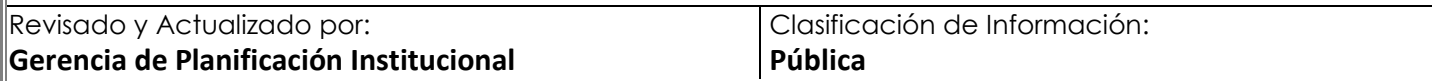

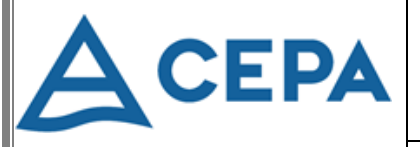

# **MANUAL PARA EL USO DE LA PLATAFORMA CENTRO DE PROYECTOS**

Fecha de aprobación y continuidad de vigencia:

**13 de septiembre de 2023**

Edición:

**001/2023**

Área Responsable:

**Gerencia de Planificación Institucional** Página: <sup>10</sup> de <sup>24</sup>

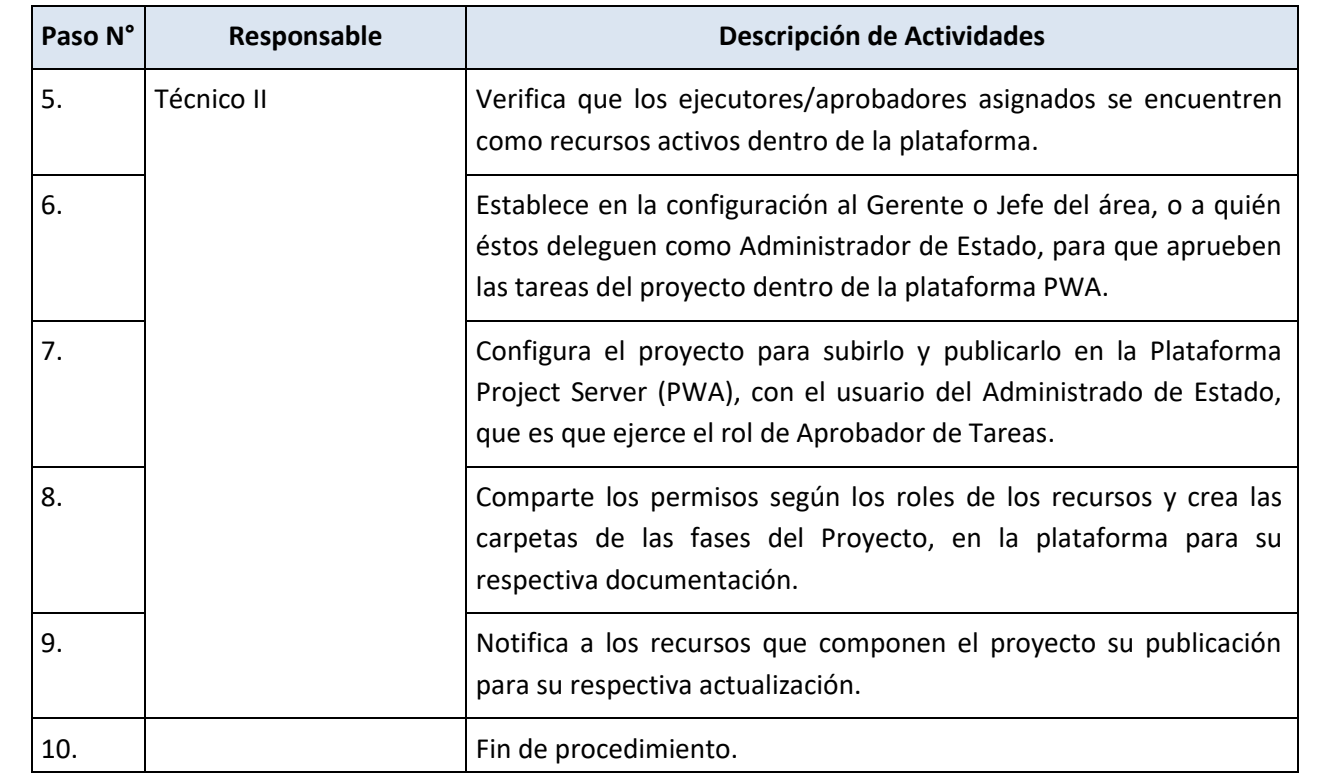

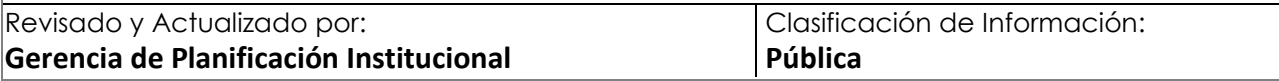

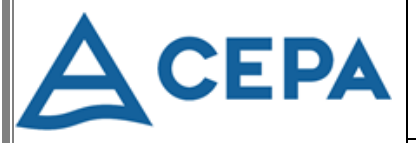

### **MANUAL PARA EL USO DE LA PLATAFORMA CENTRO DE PROYECTOS**

Fecha de aprobación y continuidad de vigencia:

**13 de septiembre de 2023**

Edición:

**001/2023**

Área Responsable: **Gerencia de Planificación Institucional** Página: <sup>11</sup> de <sup>24</sup>

### **Procedimiento No.2: Control y Seguimiento de proyectos publicados en la plataforma.**

**1. Objetivo:** Controlar y dar seguimiento al progreso de los proyectos publicados en la plataforma.

### **2. Marco Legal:**

- Normas Técnicas de Control Interno Específicas para CEPA, Arts. 40 42
- Ley de Acceso a la Información Pública (LAIP), Art. 10, numeral 8.
- **3. Participantes del Procedimiento:** Gerentes de Empresas, Jefe de Departamento, Técnico II (Encargado de la Plataforma), Administrador del Proyecto, Ejecutores de Tarea, Aprobadores, Gerente de Sistema de Información y Analista de Sistemas.
- **4. Formatos utilizados:** Intranet, Plataforma de Project Server
- **5. Frecuencia de uso:** Diaria/Semanal

### 6. **Descripción del Procedimiento:**

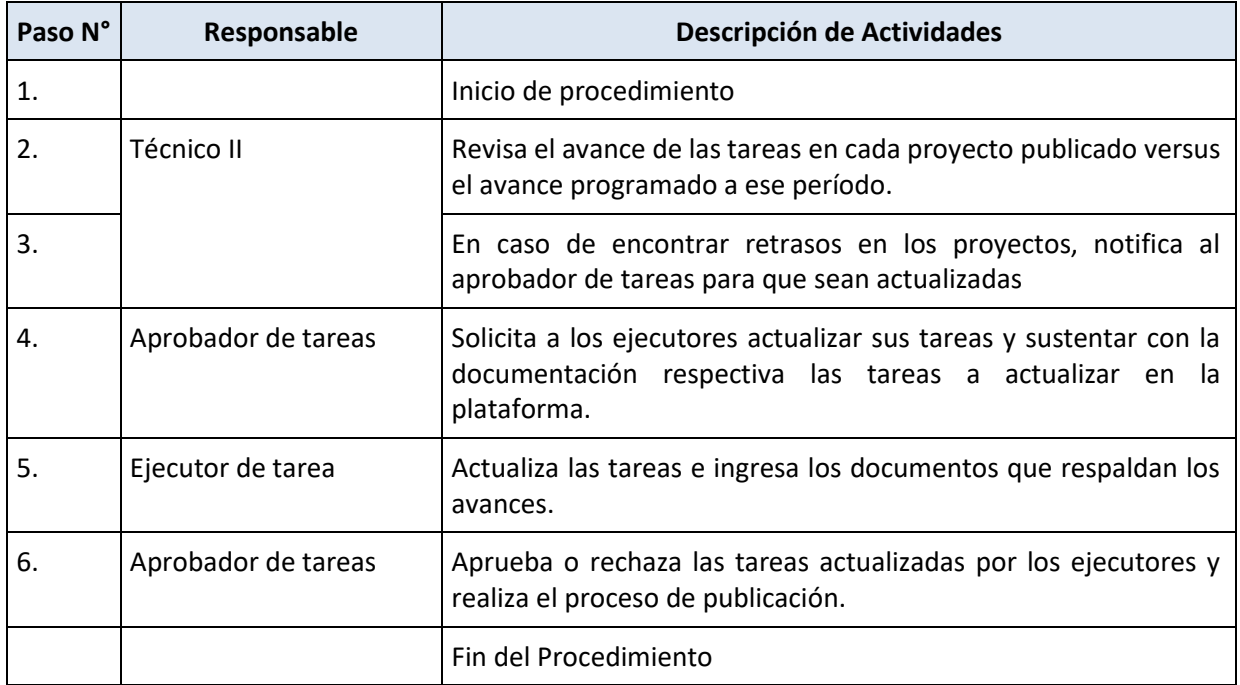

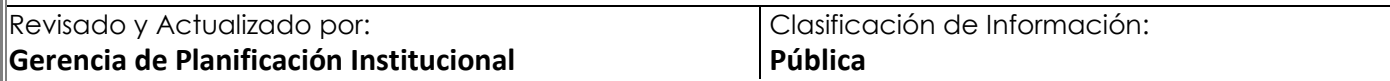

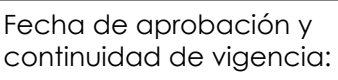

**13 de septiembre de 2023**

# Edición:

**001/2023**

Área Responsable: **Gerencia de Planificación Institucional** Página: <sup>12</sup> de <sup>24</sup>

#### <span id="page-11-0"></span>**VII. DISPOSICIONES FINALES**

**A** CEPA

El presente Manual para el Uso de la Plataforma Centro de Proyectos, deberá revisarse y actualizarse por Gerencia de Planificación Institucional de acuerdo a las necesidades de la Institución y/o atendiendo instrucciones de la Administración Superior.

**MANUAL PARA EL USO DE LA PLATAFORMA CENTRO DE PROYECTOS**

El presente documento debidamente aprobado, se pone a disposición de los empleados de CEPA y público en general en el Portal de Transparencia en el sitio web [www.cepa.gob.sv](http://www.cepa.gob.sv/)

### <span id="page-11-1"></span>**VIII. BITÁCORA DE ACTUALIZACIÓN**

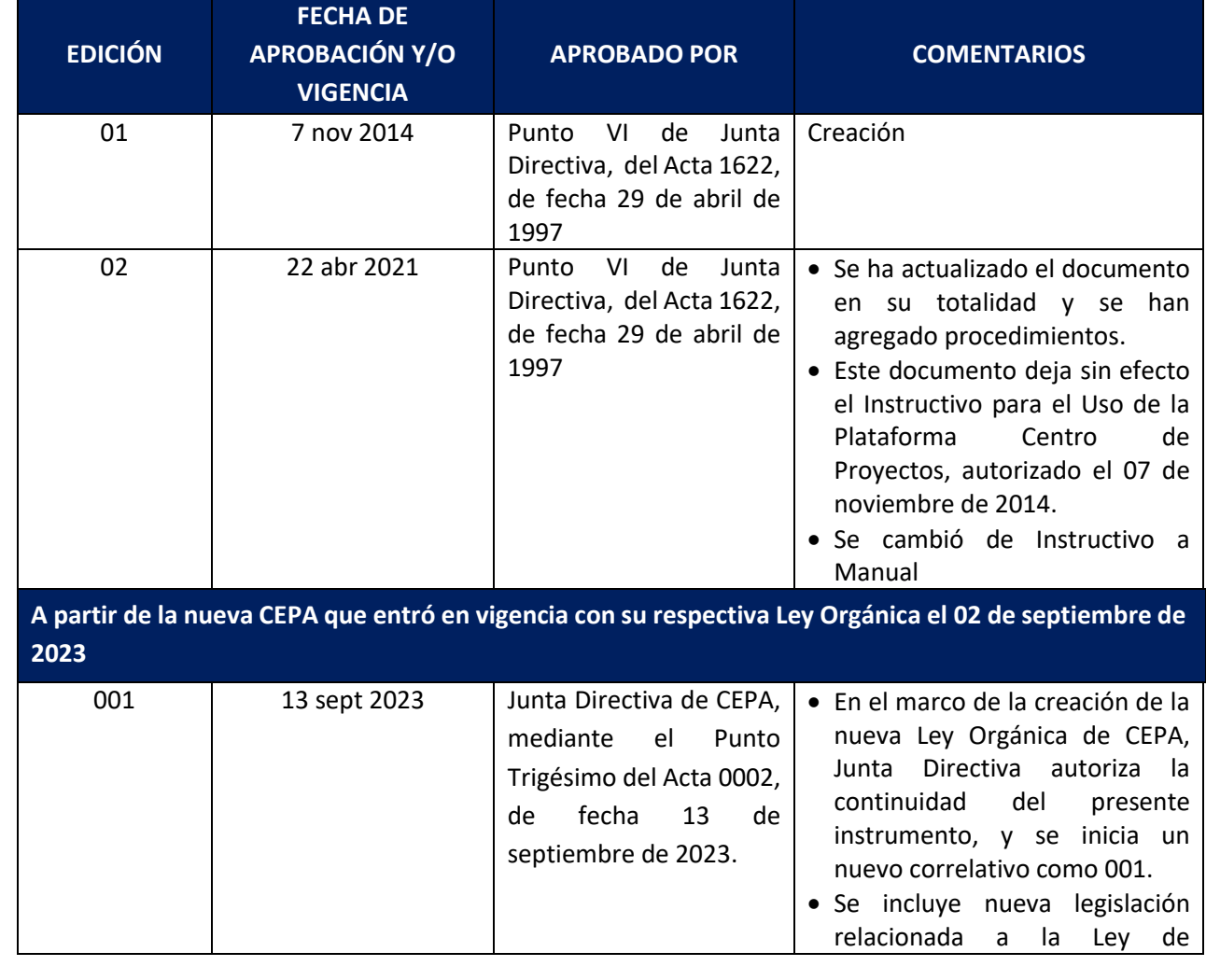

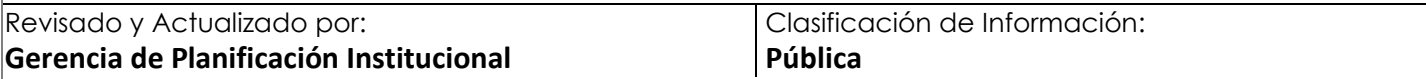

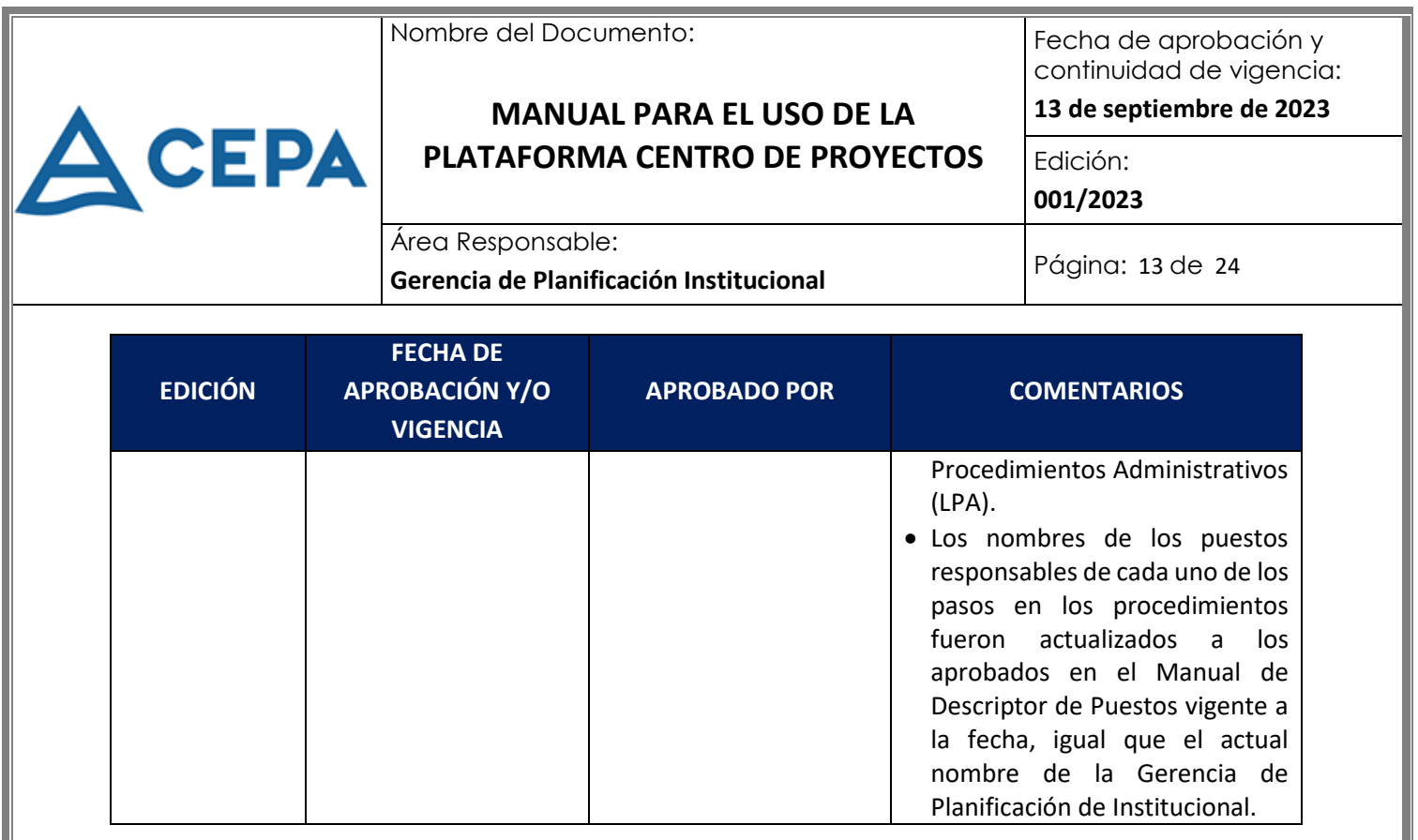

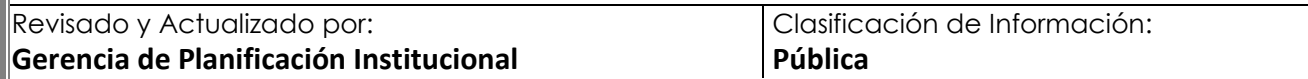

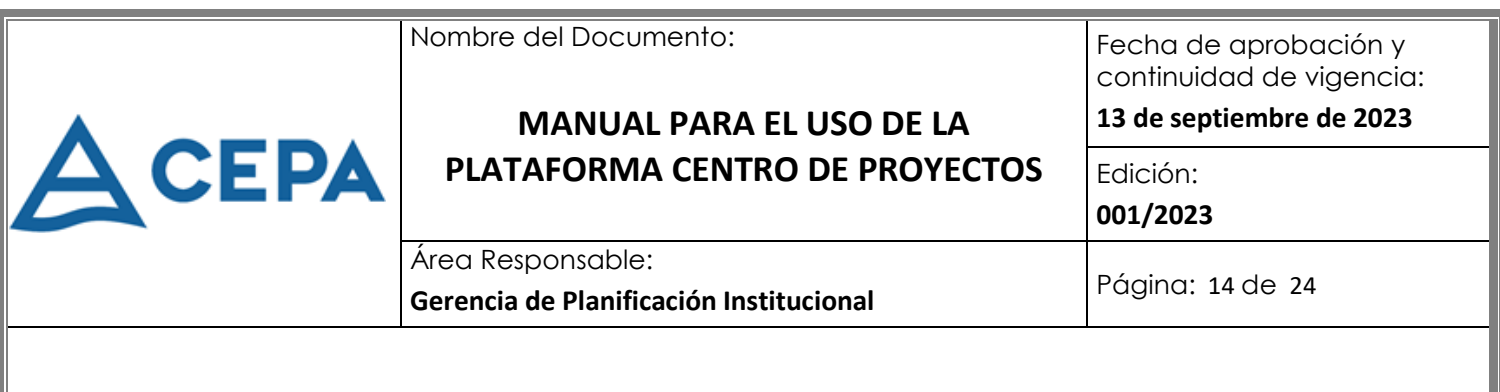

#### <span id="page-13-1"></span><span id="page-13-0"></span>**IX. ANEXOS**

#### **Anexo No. 1: Guía para la actualización de tareas**

**1.** Ingrese a Project Server: <http://intranet/PWA>

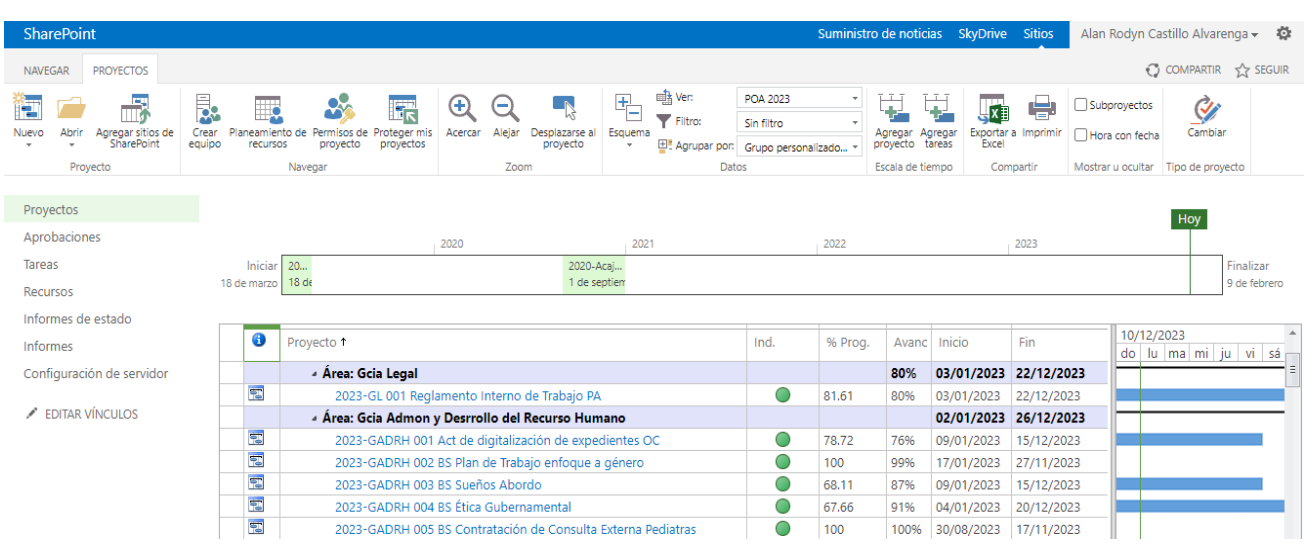

**2.** Seleccione en el menú de la izquierda "Tareas" Se desplegará un listado de tareas asignadas a su persona, y que requieren que sea reportado el avance de las mismas.

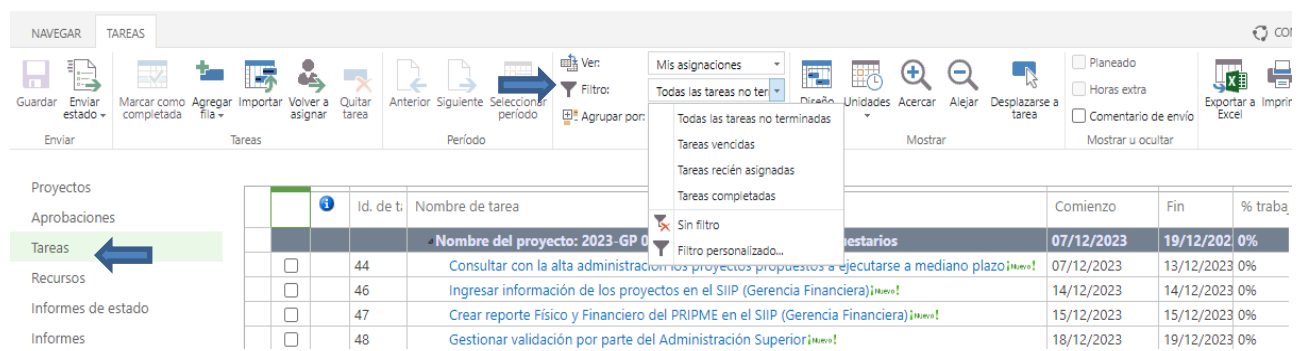

Puede visualizar por medio del uso de "Filtro" si la tarea no ha sido terminada o fue recién asignada. Esto es útil si usted necesita buscar una tarea completada al 100% y quiere corregir este porcentaje o agregar un comentario extra o en caso de que sus tareas fuesen rechazadas por el Administrador de Tareas.

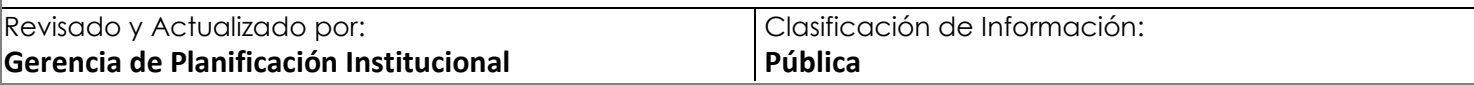

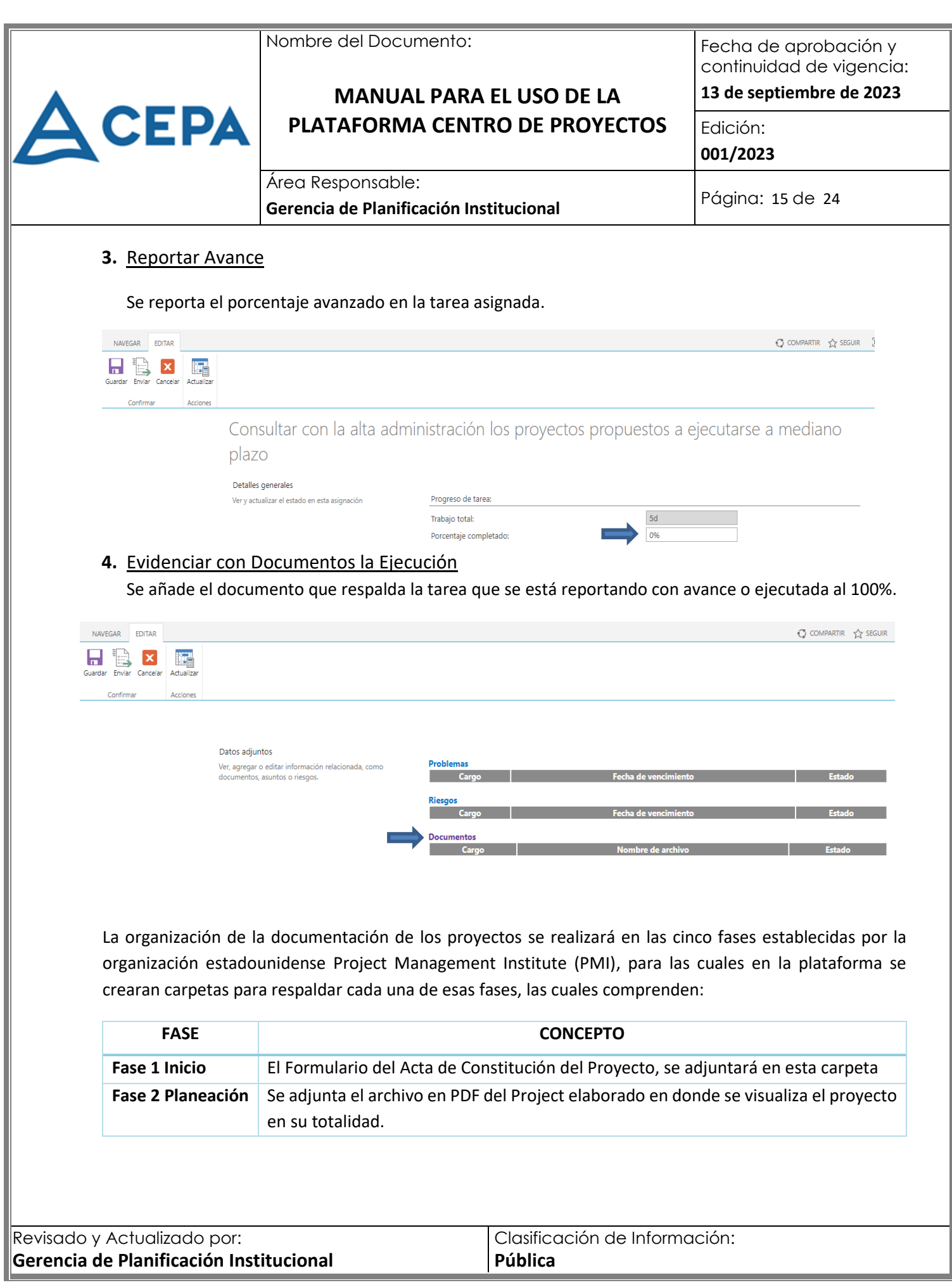

Fecha de aprobación y continuidad de vigencia:

### **13 de septiembre de 2023**

### Edición:

**001/2023**

### Área Responsable: **Gerencia de Planificación Institucional** Página: <sup>16</sup> de <sup>24</sup>

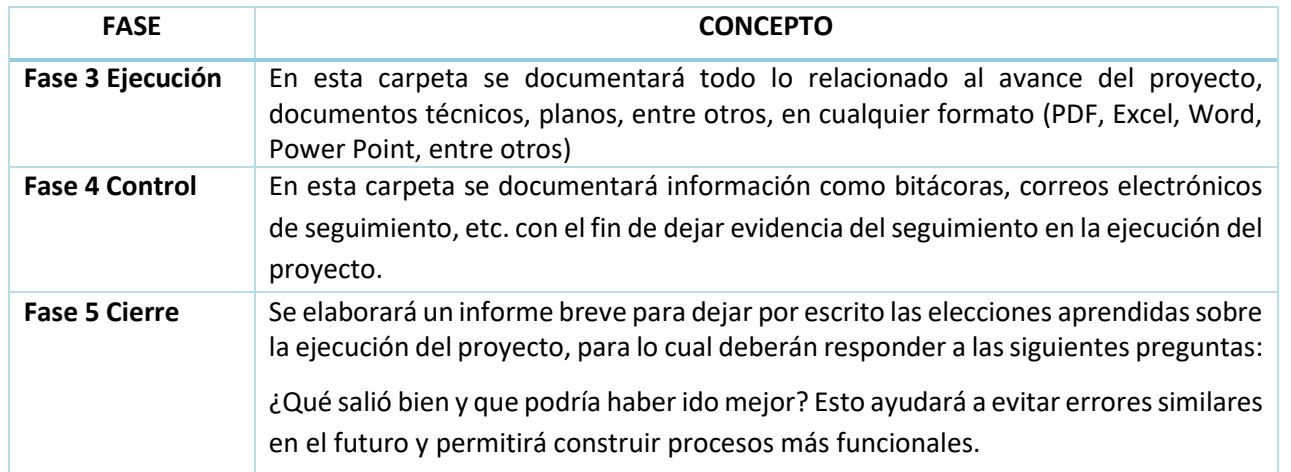

**MANUAL PARA EL USO DE LA PLATAFORMA CENTRO DE PROYECTOS**

#### **5.** Adjuntar Documento de Respaldo

Se selecciona la carpeta a documentar, se presiona el icono del signo más (+) "nuevo documento o arrastrar archivos aquí" + seleccionar el archivo que se va a adjuntar desde su equipo.

Iniciando su sitio ourrar esto

 $\blacktriangle$ 

**CEPA** 

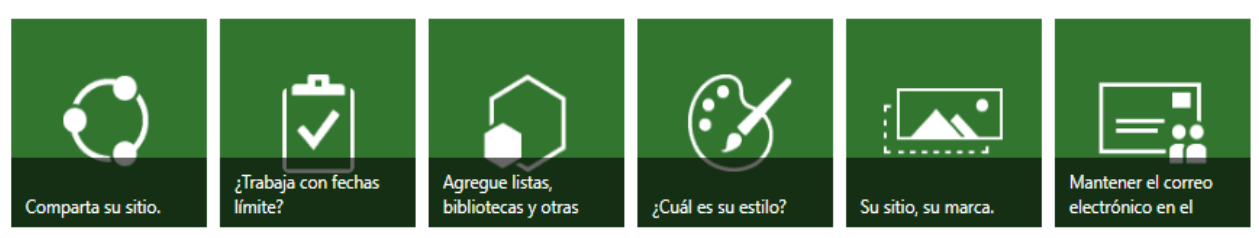

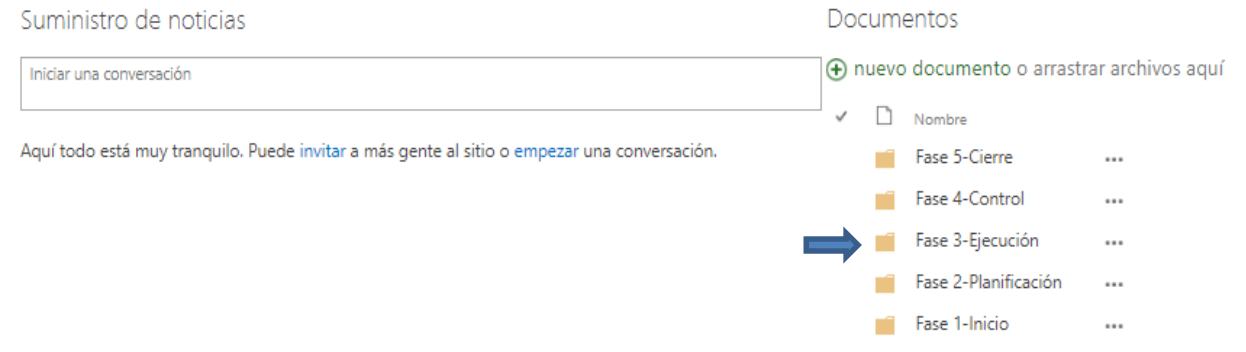

Se seleccionará el archivo que se tenga guardado en el computador. Para mayor visualización de la documentación a anexar, se recomienda guardar el archivo de la siguiente manera:

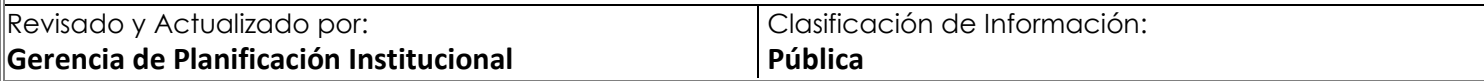

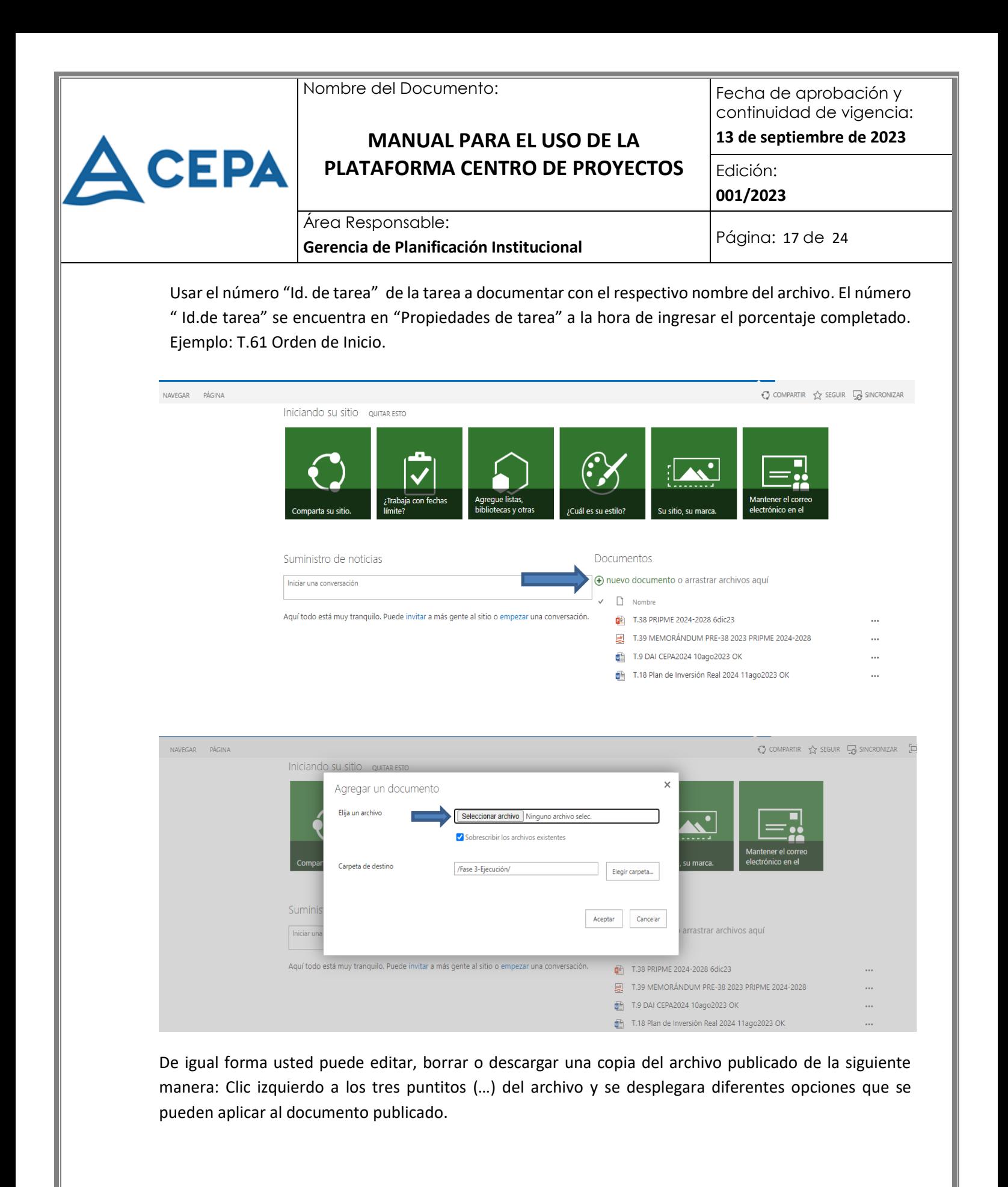

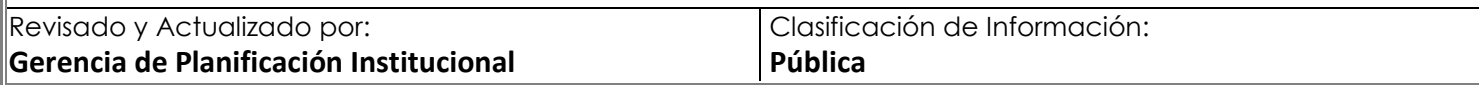

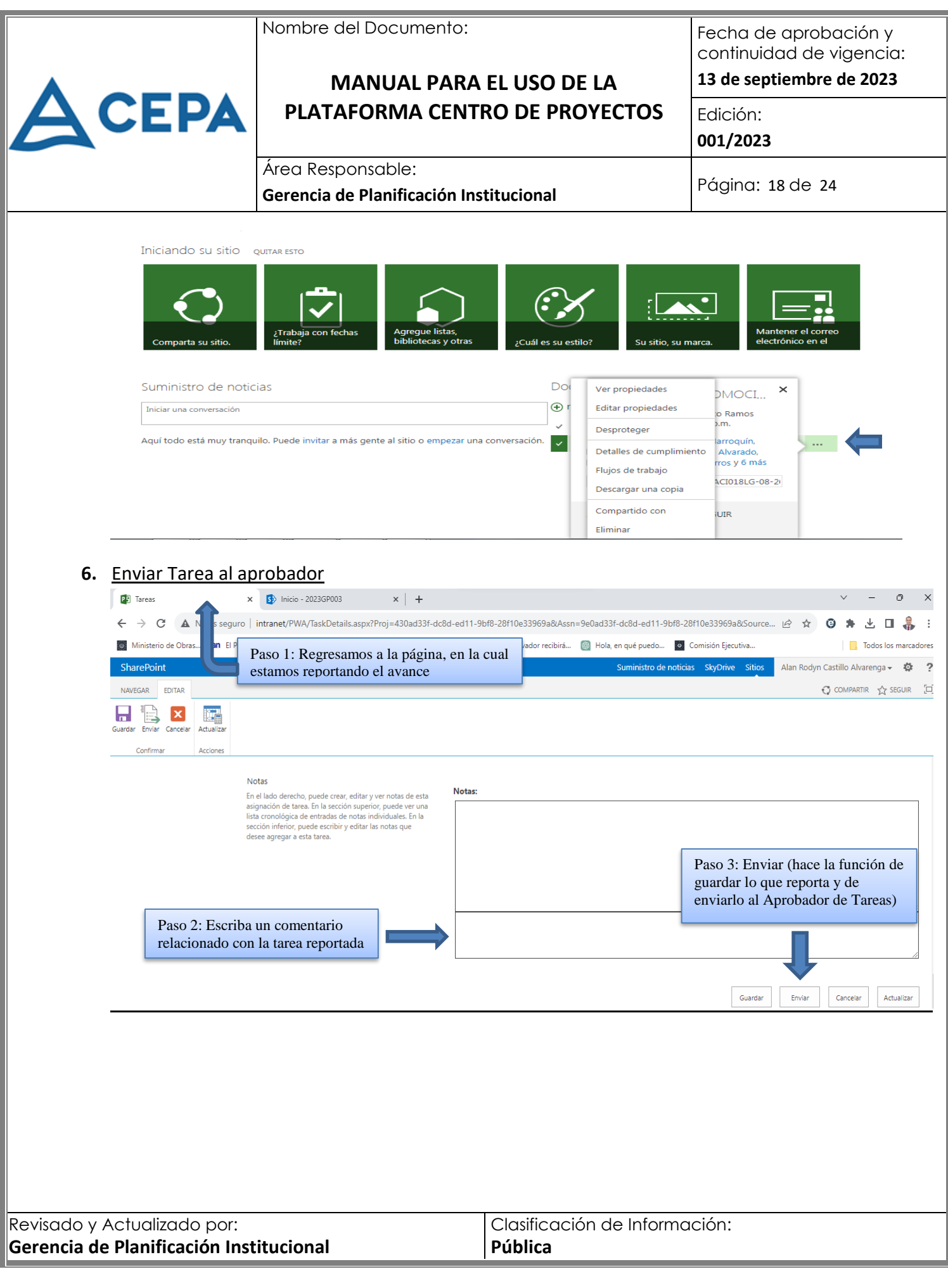

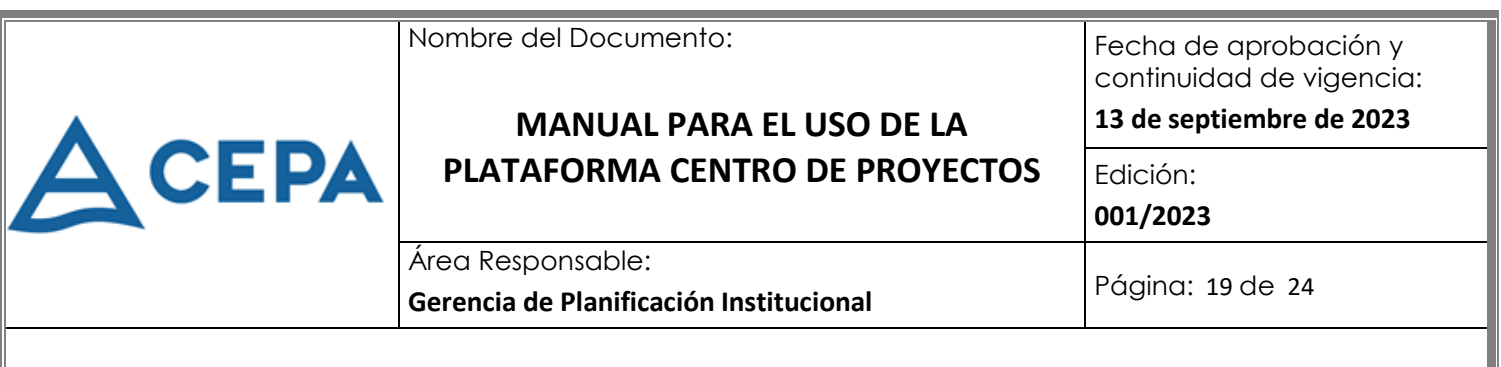

#### <span id="page-18-0"></span>**Anexo No. 2: Guía para aprobar tareas**

**1. Ingrese a Project Server**: <http://intranet/PWA> Le aparecerá la siguiente pantalla:

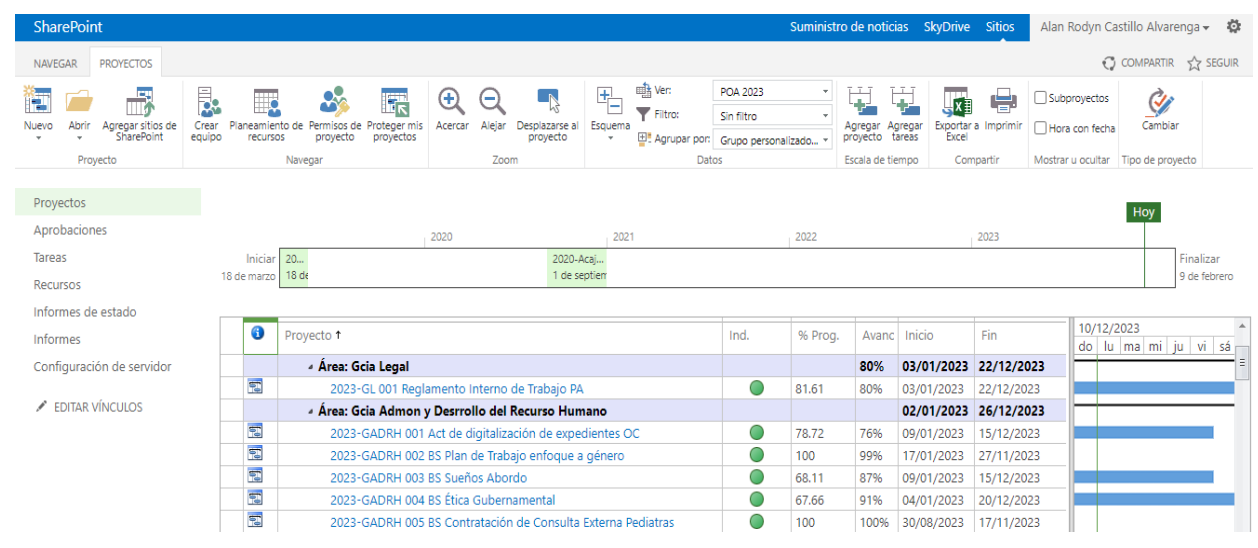

#### **2. Seleccione en el menú de la izquierda "Aprobaciones"**

Le saldrá un listado de tareas a aprobar de uno o más proyectos de los cuales usted es Aprobador de Tareas. Elija el proyecto que quiere aprobar y elija la opción de "Aceptar o Rechazar" según la imagen siguiente.

Después de aceptar o rechazar la tarea le aparecerá la siguiente ventana en donde usted deberá escribir un comentario y dar aceptar.

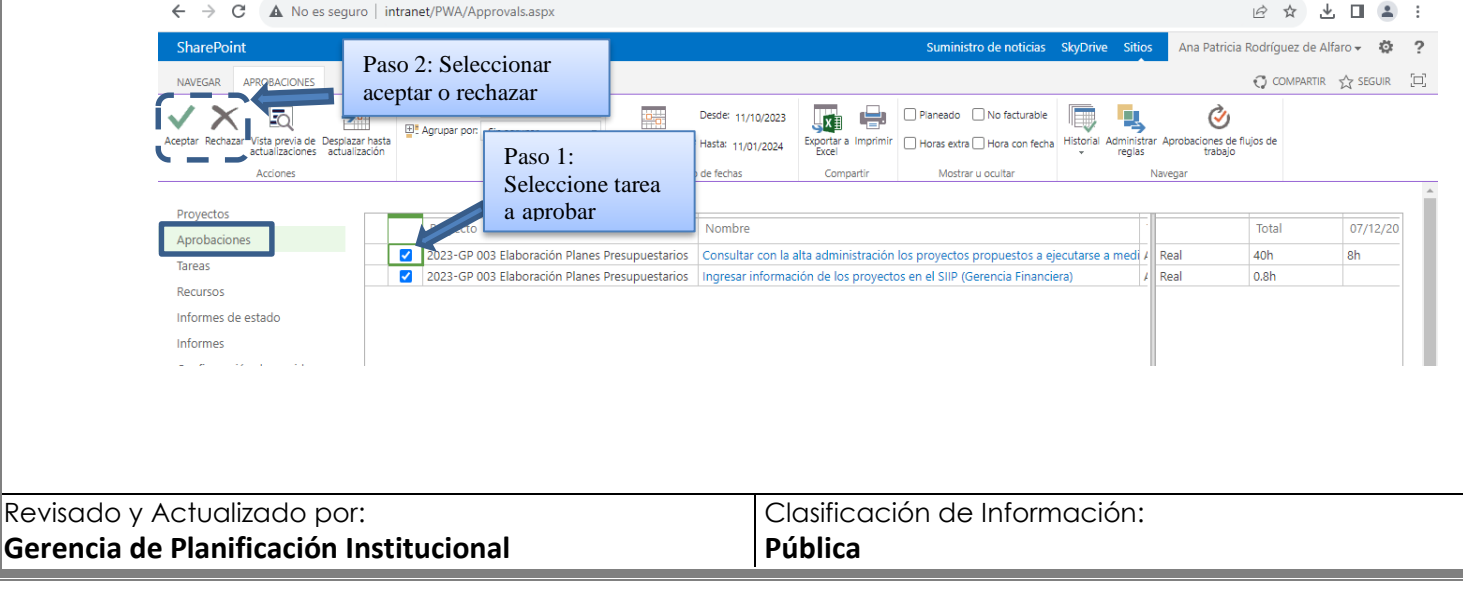

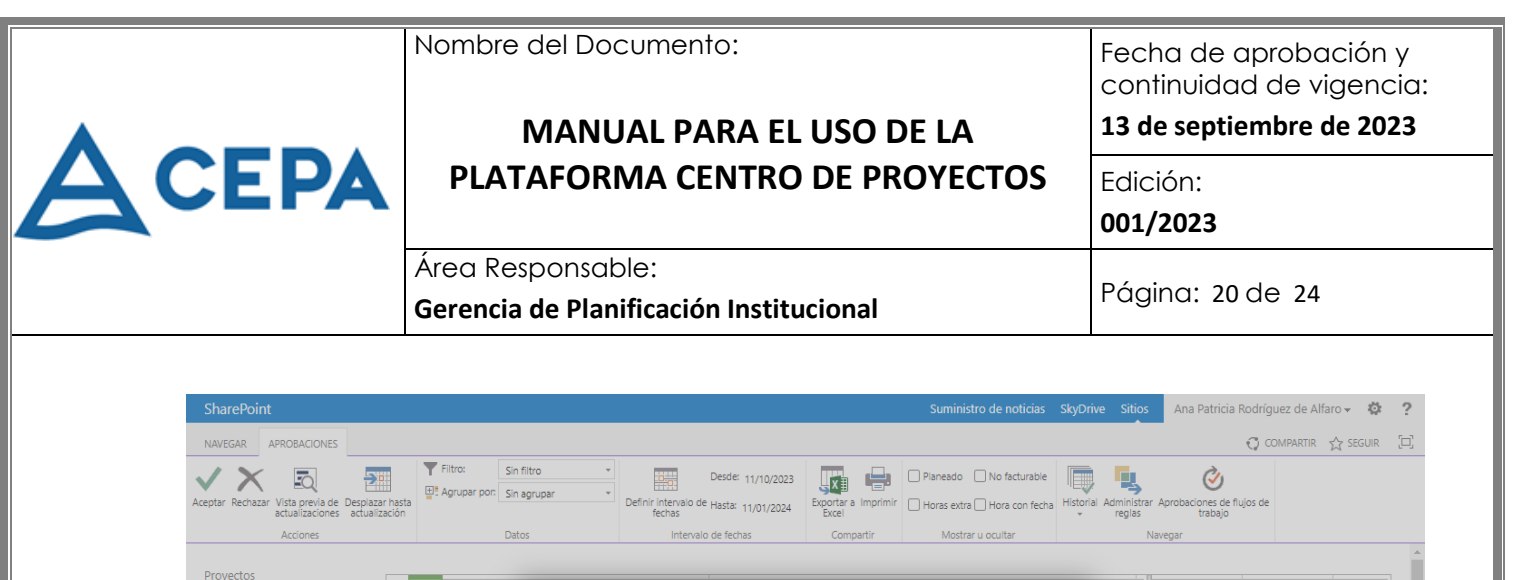

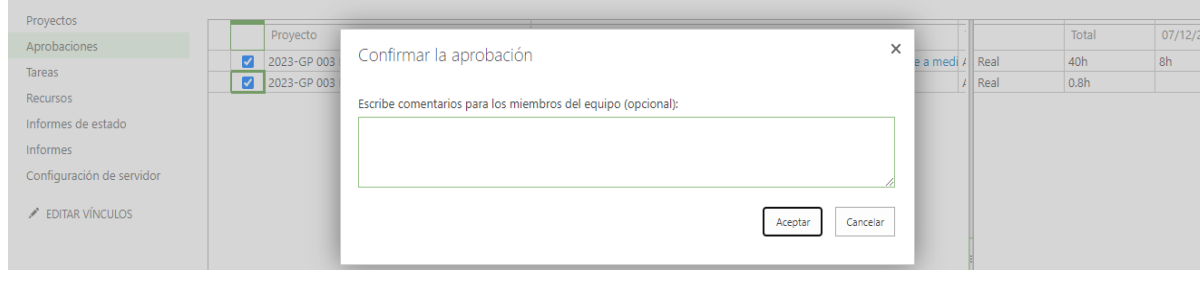

### **3. Publicar aprobación**

Después de Aprobar o Rechazar las tareas es necesario actualizar el estado de la aprobación, haciendo un clic izquierdo en:

- Historial
- Actualización de Estado

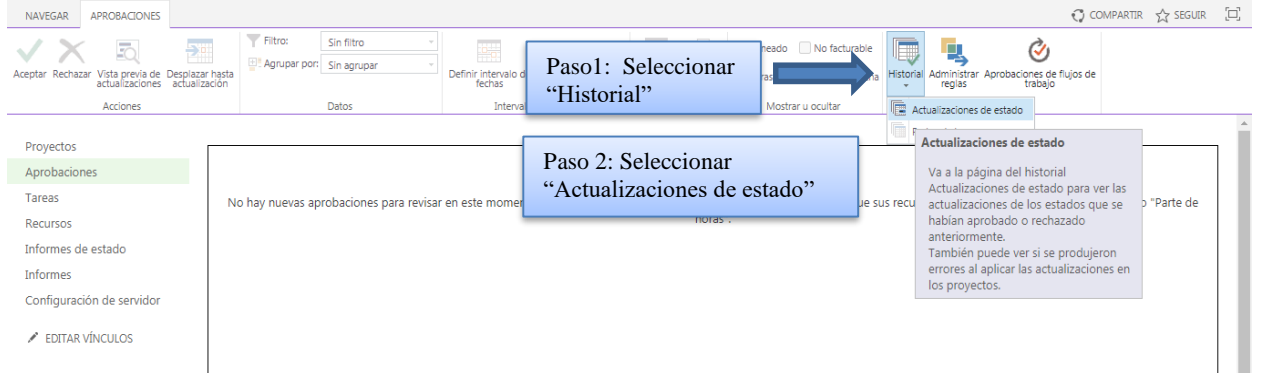

En el **Historial de Actualizaciones de Estado**: Se enumeran las solicitudes de tareas que se han aprobado, y que aparecen publicadas o sin publicar.

En el caso que, al entrar al historial, las tareas aparezcan sin publicar, se seleccionan y se publican como se indica en la imagen siguiente, para que el indicador gráfico de la tarea y por ende del proyecto global

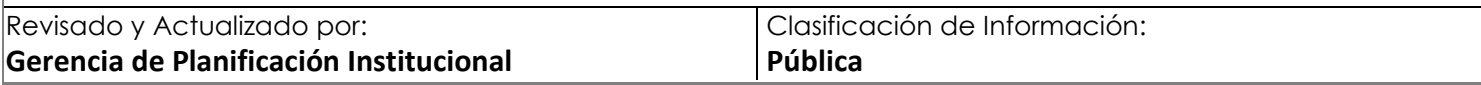

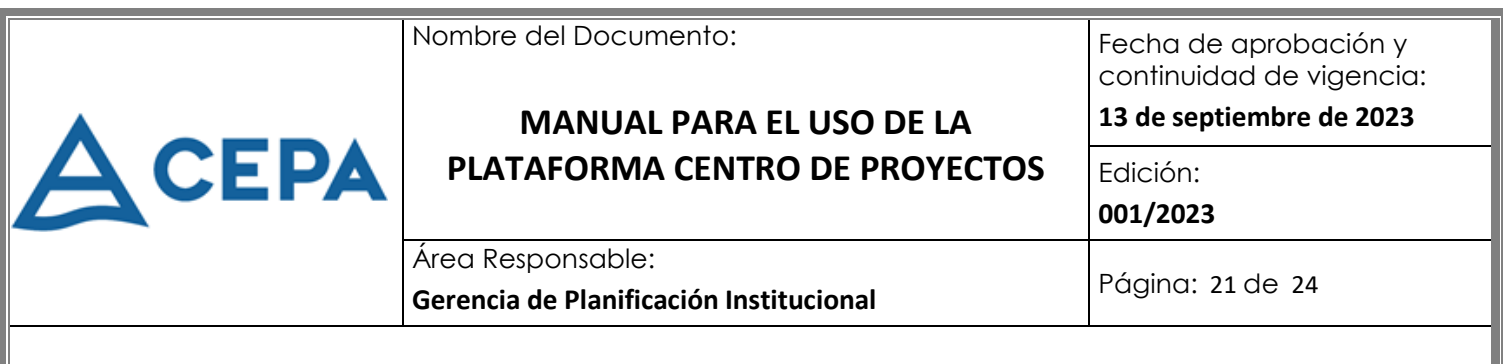

sea modificado. **Solo se deberán de marcar tareas en estado "Sin Publicar", de lo contrario, la acción de "Publicar" no estará activada.** 

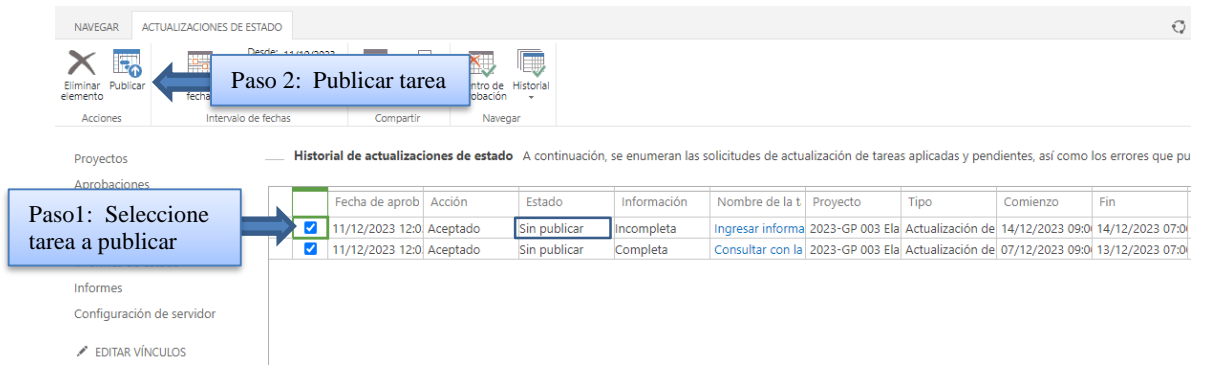

#### **4. Ver documentación y cronograma de proyecto**

Para visualizar la documentación del proyecto, así como el cronograma con información de duración de tiempo, fecha de inicio, finalización y recurso responsables usted lo puede visualizar de la siguiente manera:

#### **Proyectos+Elegir Proyecto+Sitio del Proyecto+Documentos**

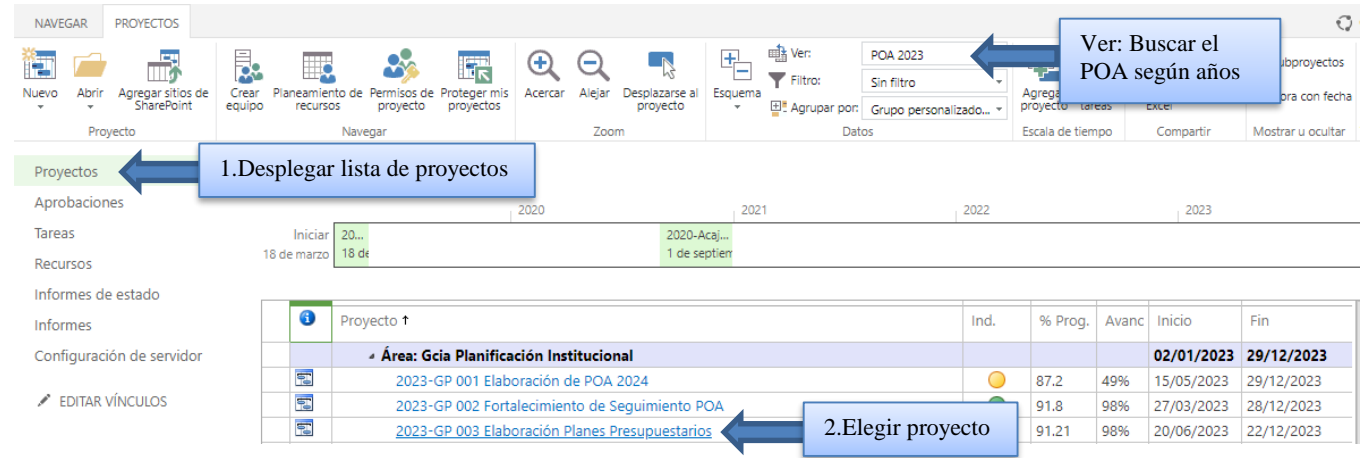

*Nota: Si usted no logra visualizar sus proyectos, puede buscarlos en la barra de Datos, Ver:* 

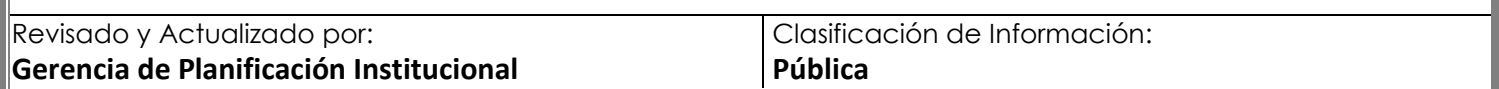

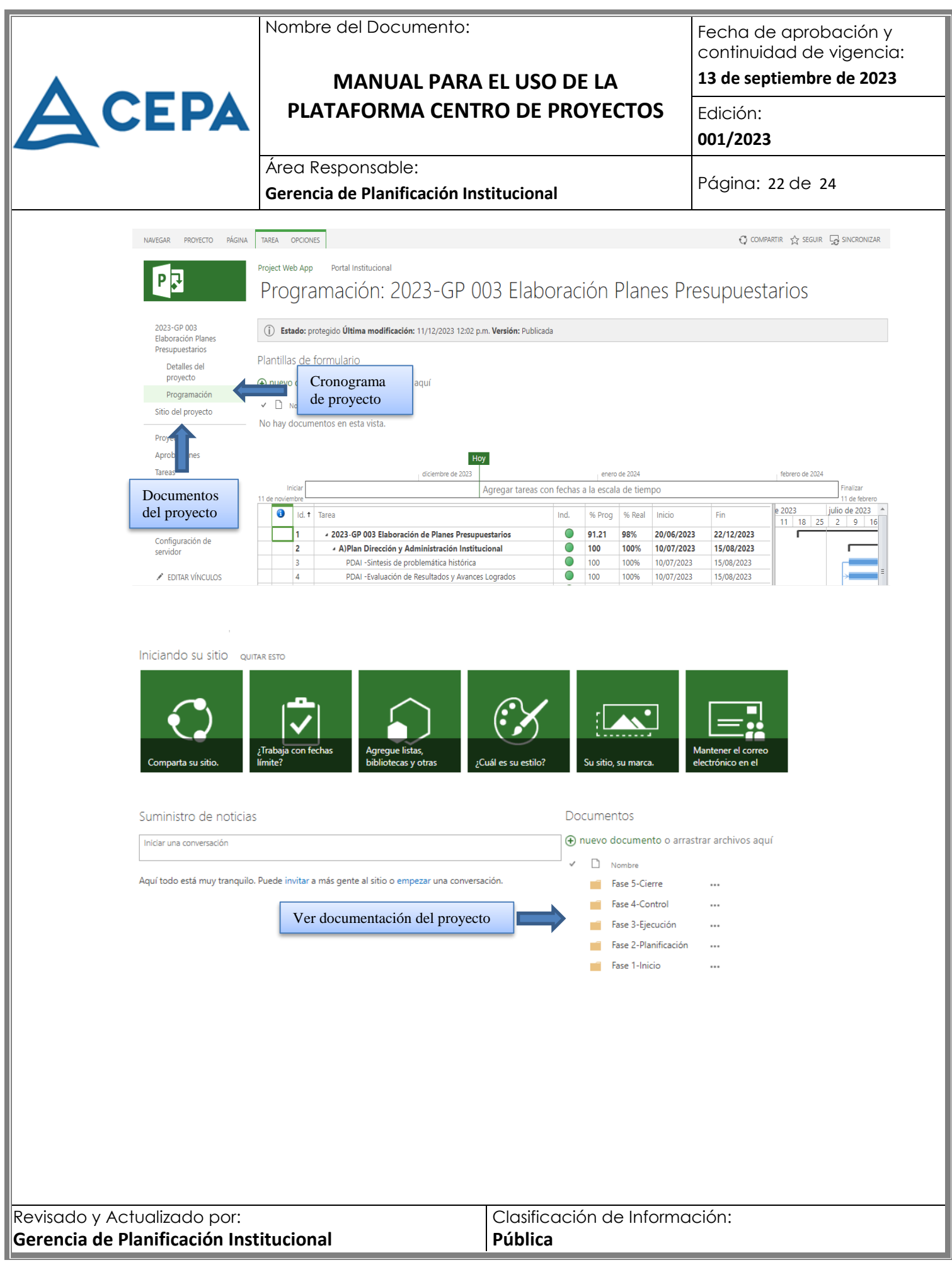

<span id="page-22-0"></span>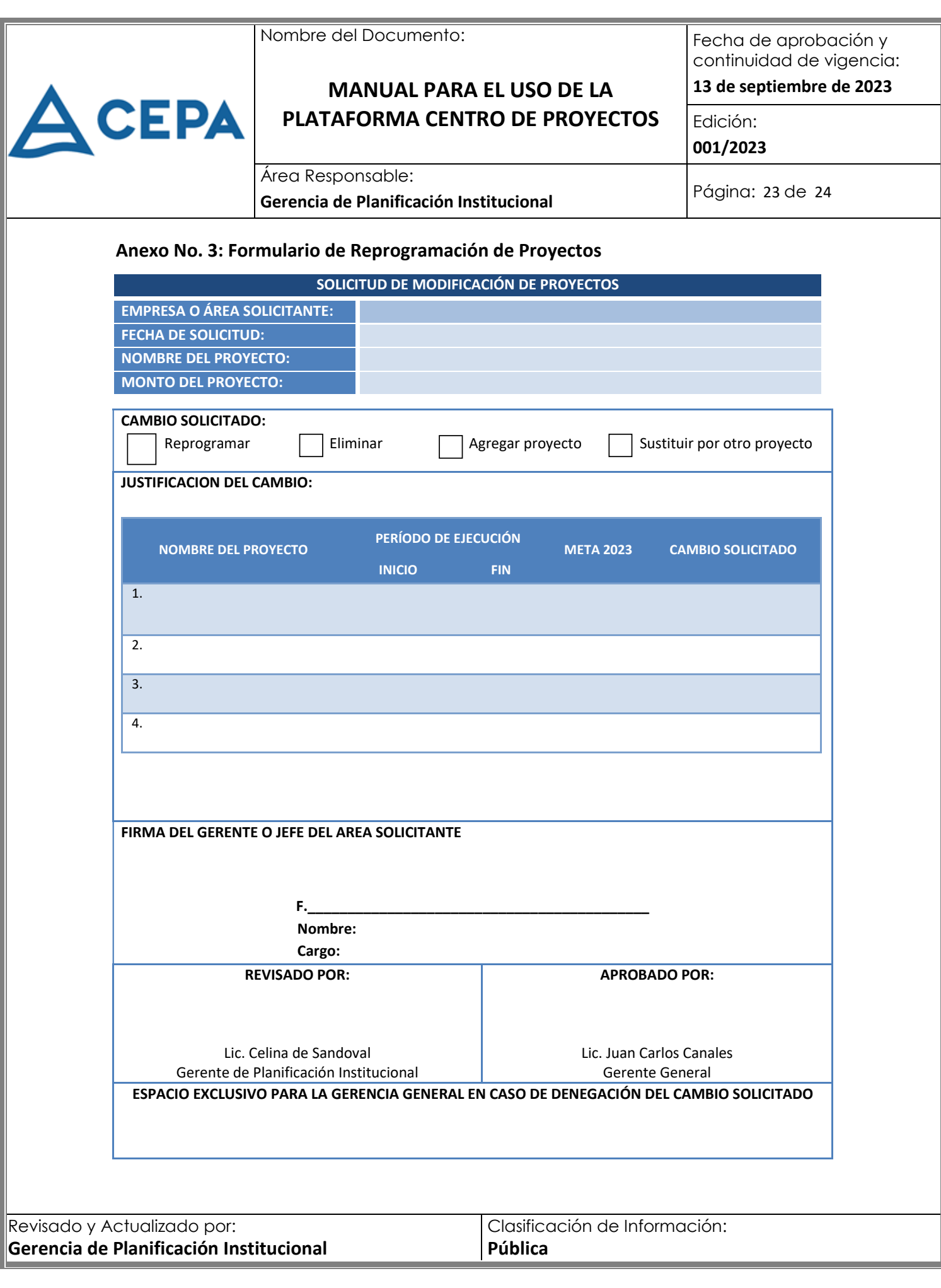

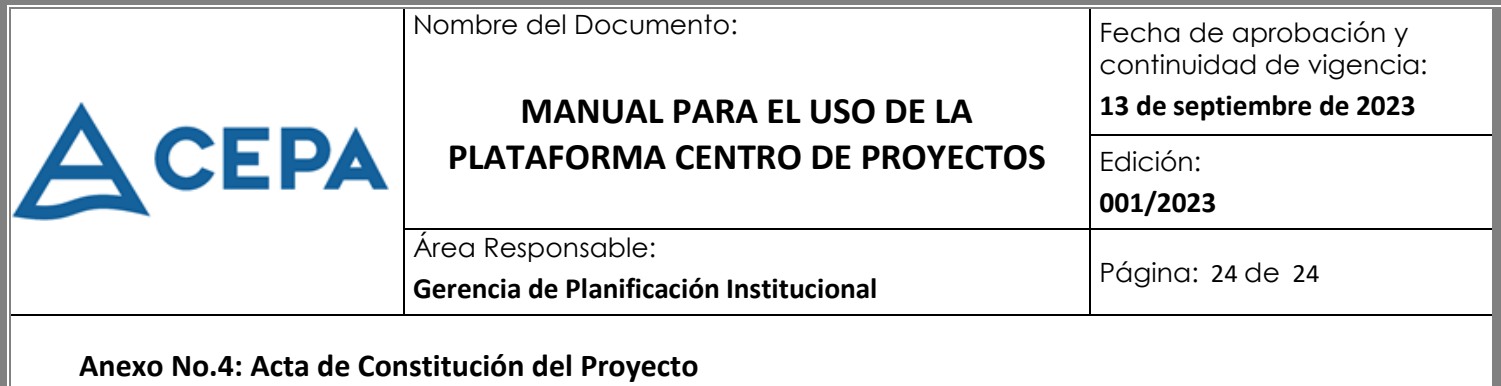

<span id="page-23-0"></span>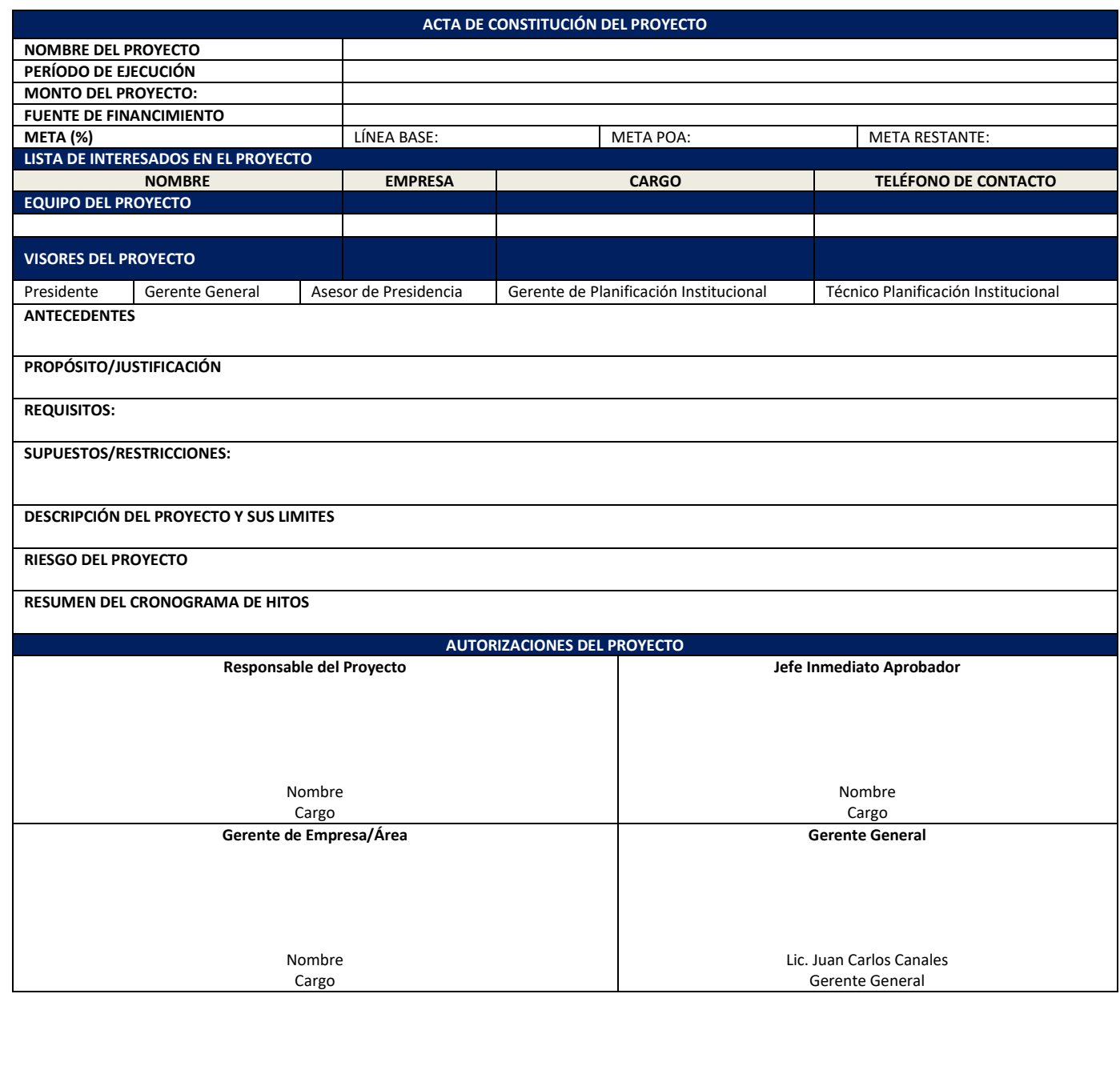

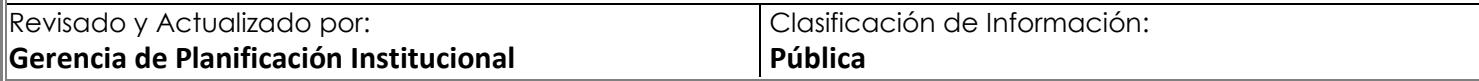